# ZWCAD 2023 Official Beta Release Notes

Version number: 23.00\_2022.04.12(#3614-e43f4fd3fdd)

# **Overview**

ZWCAD 2023 Beta has the following new features and improvements:

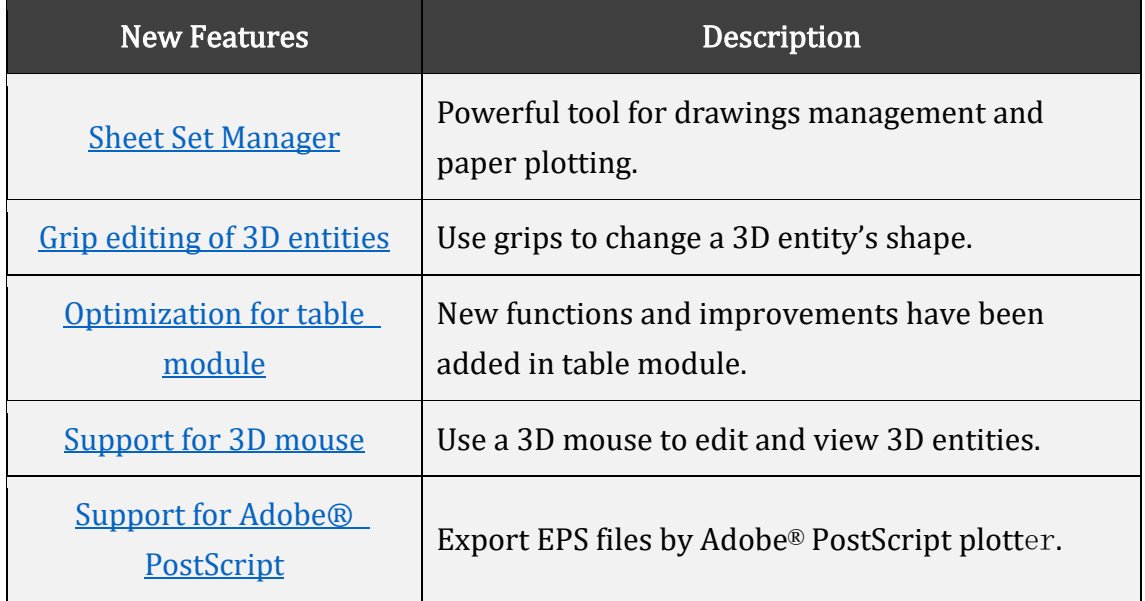

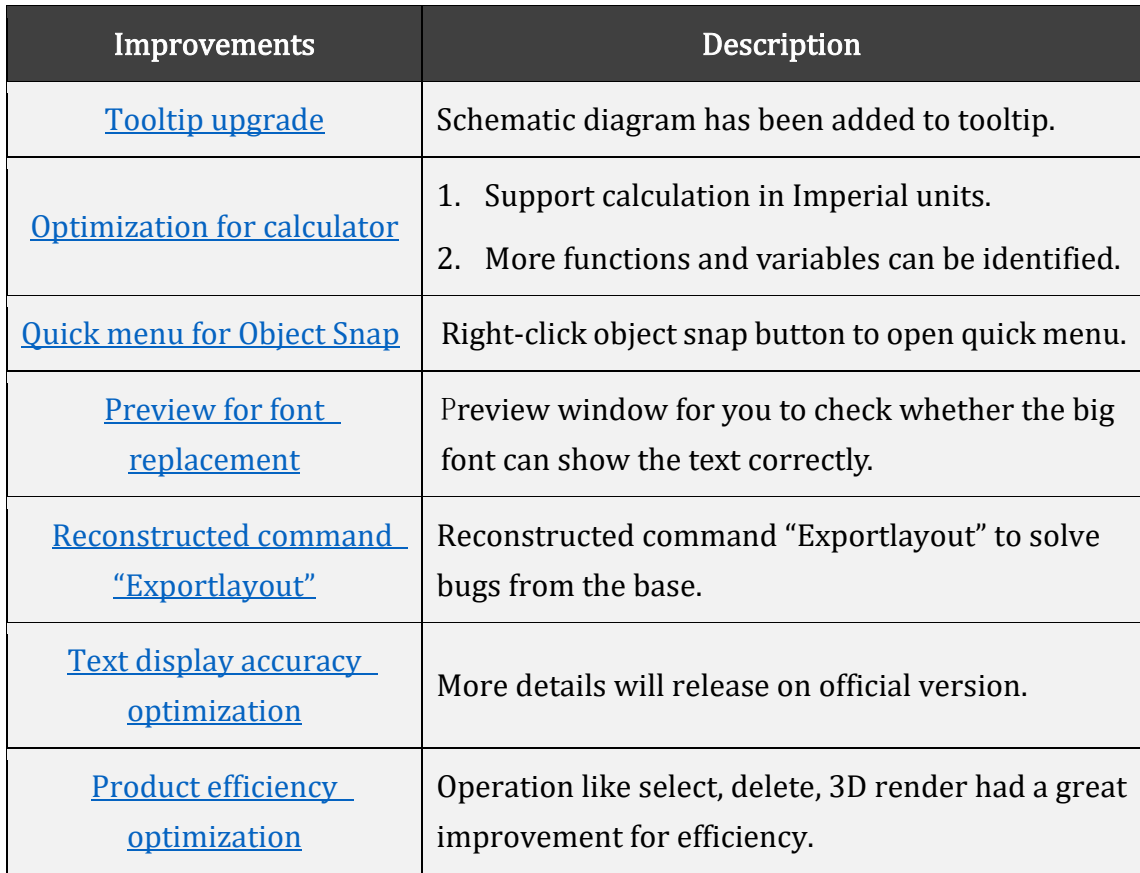

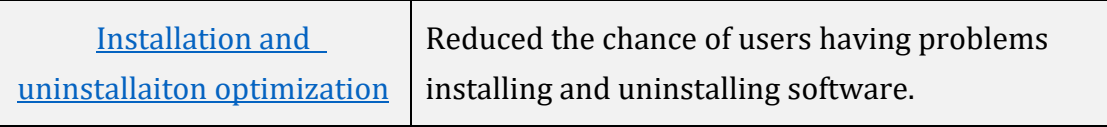

This section expounds the new features in this release.

## New Features

#### <span id="page-1-0"></span>Sheet Set Manager

Sheet Set Manager is a powerful tool to manage and plot drawings, especially useful for projects with a large number of drawings. Note that Sheet Set Manager is only used for managing drawings in layout, so it requires you to arrange one drawing in one layout.

Below are the highlights of Sheet Set Manager:

1) Manage drawings with the tree structure. All drawings are listed on the panel clearly.

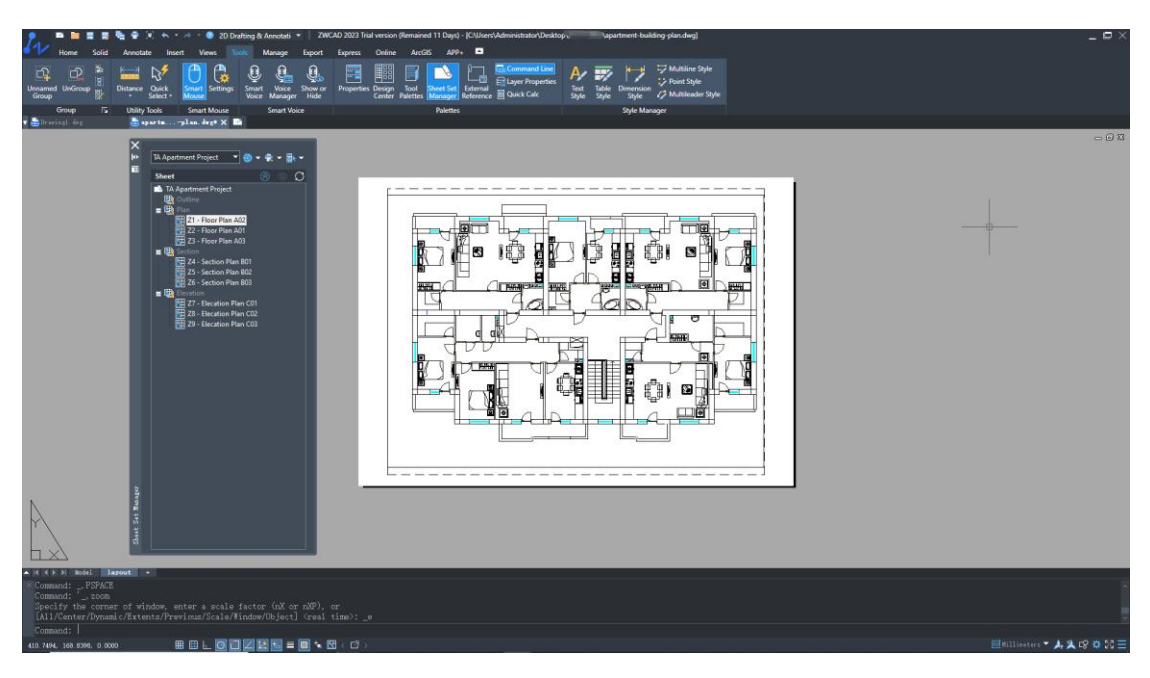

Figure 1. You can check each drawing from the structure tree clearly

2) View and edit drawings more conveniently. Right-click a drawing to trigger the menu for you to choose to edit or view the drawing.

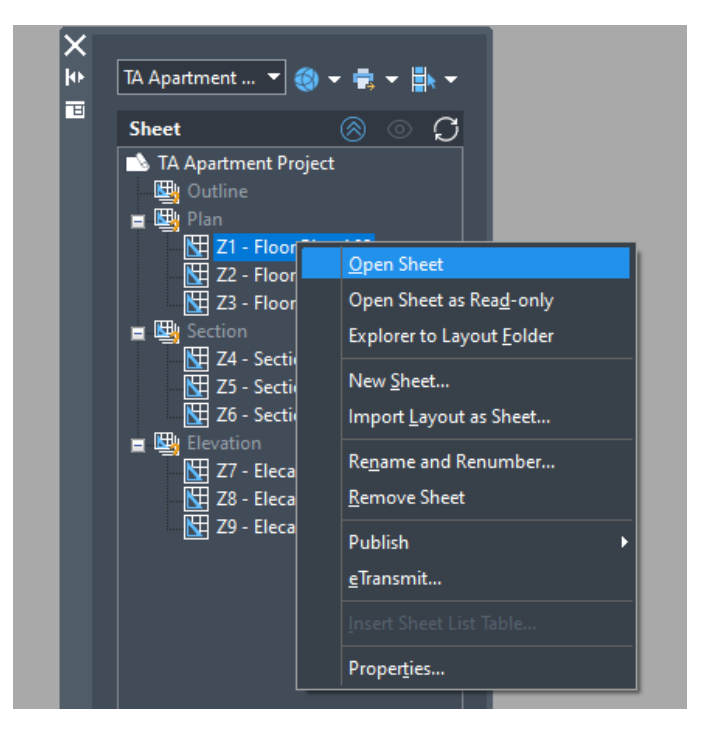

Figure 2. Right-click menu helps user to open drawing quickly

3) Create a sheet list table in one click. It can automatically create a sheet list table based on the structure tree and insert it into the drawing. You can choose all drawings or some of the drawings to create the table.

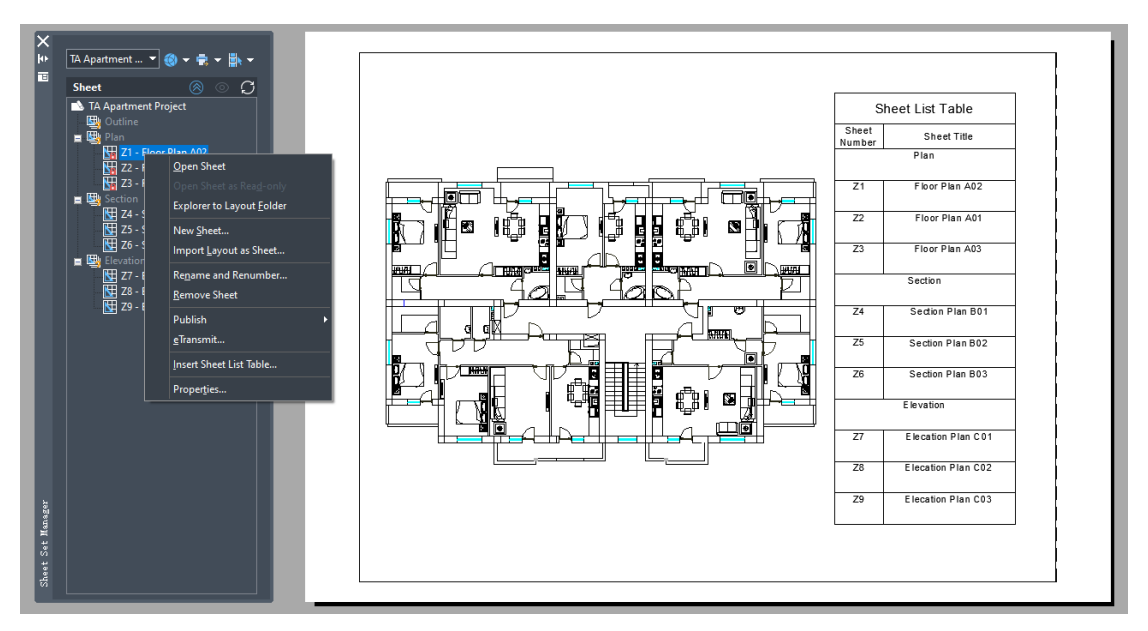

Figure 3. One click to create a sheet list table

4) Modify fields of multiple drawings. You can modify these fields without opening the drawings. Moreover, you can customize your own fields based on different needs.

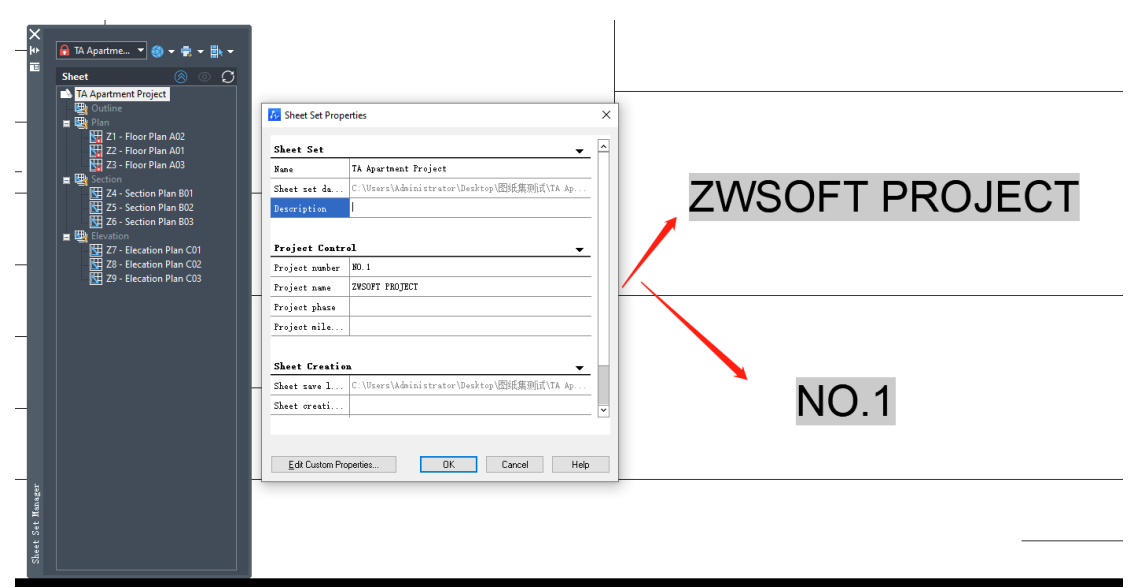

Figure 4. Fields in Sheet Set Manager

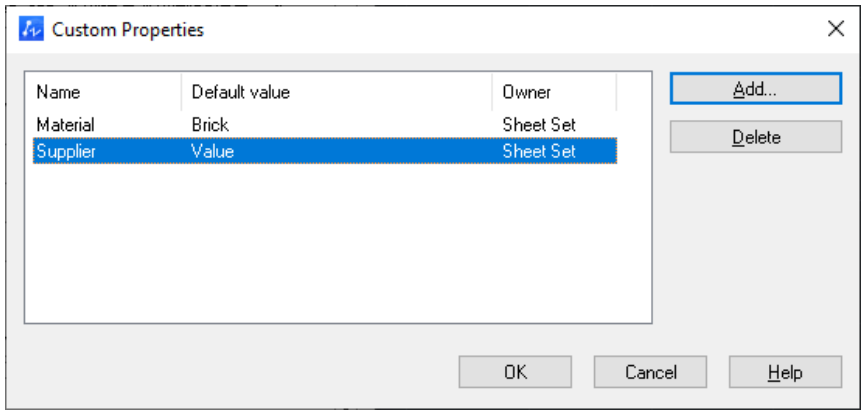

Figure 5. Customize your own fields

5) Archive or plot your drawings in a few steps. Fom the structure tree you can select plotting drawings directly, or set up a publish list and right-click the drawings to print. Sheet Set Manager supports physical printing and virtual printing like PDF, DWF, and DWFX.

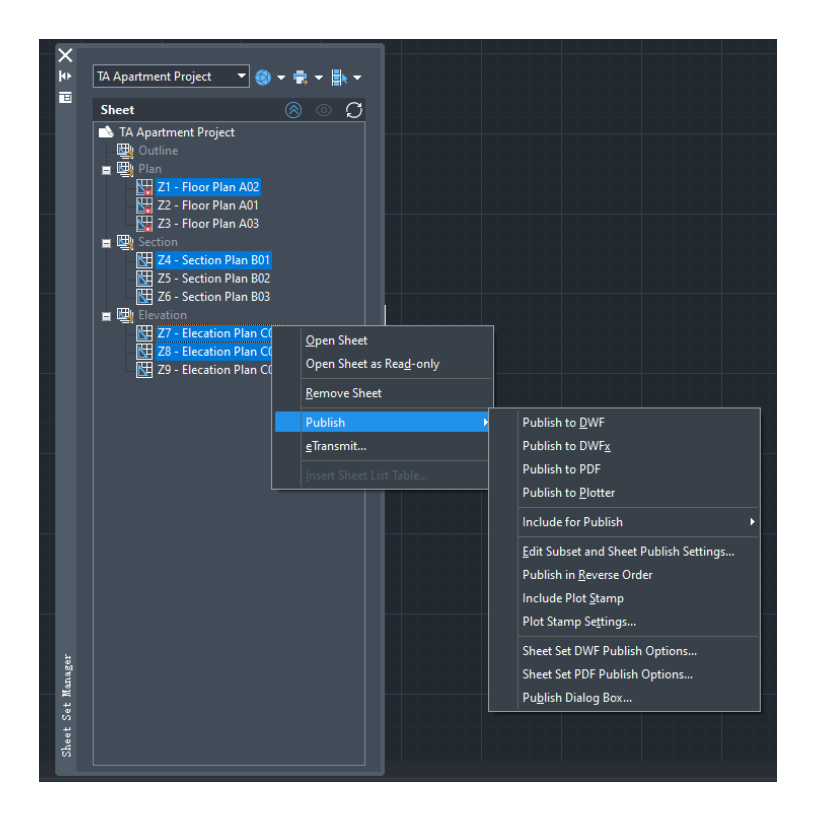

Figure 6. Choose drawings to plot or archive

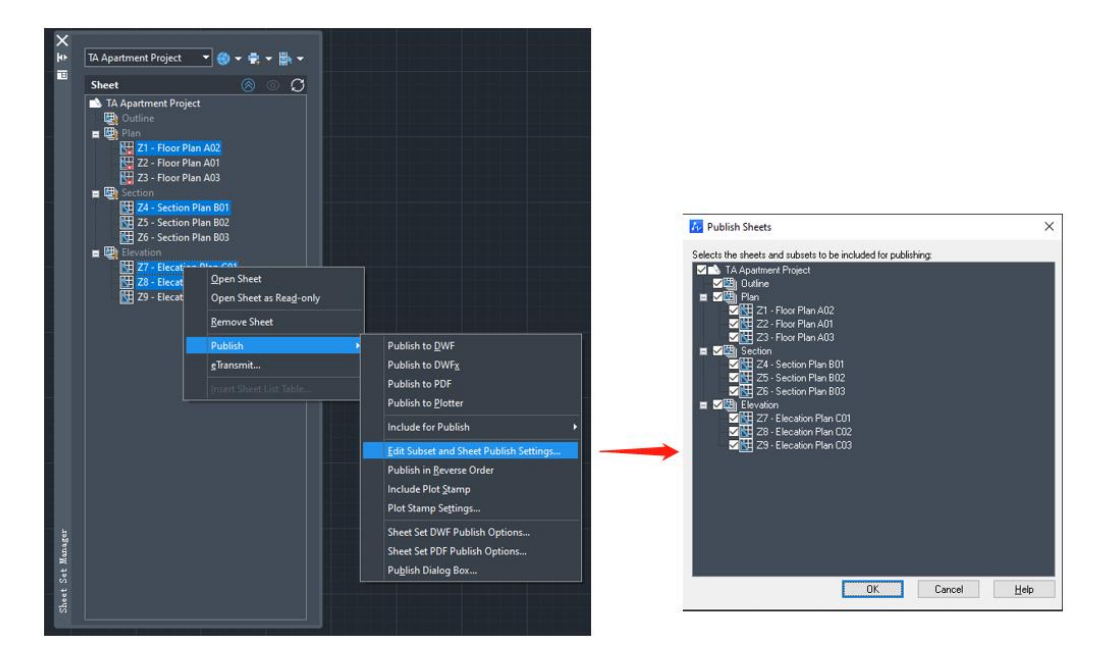

Figure 7. Set up a publish list to print

# <span id="page-4-0"></span>Optimization for table module

The table function has been further optimized. The following functions have been added in this version:

1) New context menu: When you click a table cell, the context menu will appear

on the ribbon, helping users set up content in the cell more easily.

| <b>P</b>                                                                         | 国内一分<br>嚸                                                                                                    | 2D Drafting & Annotati ▼<br>◉                    |                                                                                                    |                                                                | ZWCAD 2023 Trial version (Remained 10 Days) - [C:\Users\Administrator\Desktop\ZWCAD 2023 dem   | <b>Table.dwg</b>                             |
|----------------------------------------------------------------------------------|----------------------------------------------------------------------------------------------------|--------------------------------------------------|----------------------------------------------------------------------------------------------------|----------------------------------------------------------------|------------------------------------------------------------------------------------------------|----------------------------------------------|
|                                                                                  |                                                                                                    |                                                  |                                                                                                    |                                                                |                                                                                                |                                              |
| Solid<br>Home                                                                    | Annotate<br><b>Insert</b>                                                                                    | <b>Views</b><br><b>Tools</b>                     | Manage<br><b>Export</b><br><b>Express</b>                                                                 | APP+<br>Online<br><b>ArcGIS</b>                                | E<br>Table Cell                                                                                |                                              |
| التي ا<br>≂<br><b>Delete</b><br>Insert<br>Insert<br><b>Below</b><br>Row<br>Above | ∎ւ<br>£Π<br>II W<br>ĬΠ<br><b>Delete</b><br><b>Insert</b><br><b>Insert</b><br>Column<br><b>Right</b><br>Left. | m<br>Ħ<br>Merge<br>Unmerge<br>Cells $-$<br>Cells | 罠<br>吕<br><b>By Row/Column</b><br>None<br>Match<br><b>Top</b><br><b>H</b> Edit Borders<br>Right -<br>Cell | T.<br>$\frac{9}{6}$ .<br>Cell<br>Data<br>Locking *<br>Format - | 噩<br>閉<br>$f \! \times \!$<br>≔,<br>Field<br><b>Block</b><br>Formula<br>Manage Cell<br>Content | 圝<br>Link<br>Download<br>from Source<br>Cell |
| <b>Rows</b>                                                                      | <b>Columns</b>                                                                                               | Merge                                            | <b>Cell Styles</b>                                                                                        | <b>Cell Format</b>                                             | Insert                                                                                         | Data                                         |
| in Table. dwg*                                                                   | $\times$ $\blacksquare$                                                                                      |                                                  |                                                                                                    |                                                                |                                                                                                |                                              |
|                                                                                  |                                                                                                    |                                                  |                                                                                                    |                                                                |                                                                                                |                                              |
|                                                                                  |                                                                                                    |                                                  |                                                                                                    |                                                                |                                                                                                |                                              |
|                                                                                  |                                                                                                    |                                                  |                                                                                                    |                                                                |                                                                                                |                                              |
|                                                                                  |                                                                                                    |                                                  |                                                                                                    |                                                                |                                                                                                |                                              |
| $\overline{1}$                                                                   | $\mathsf{A}$                                                                                                 | $\mathsf{R}$                                     | C.<br>Dimension of reinforcement convrete                                                                 | D                                                              | F                                                                                              |                                              |
|                                                                                  |                                                                                                    |                                                  | B                                                                                                    | h                                                              | $\mathsf{v}$                                                                                   |                                              |
| $\overline{2}$<br>$\overline{3}$                                                 | Footing                                                                                                    | m                                                | m                                                                                                    | m                                                              | m <sup>3</sup>                                                                                 |                                              |
| $\overline{4}$                                                                   | F1                                                                                                    | 1.7600                                           | 5.4000                                                                                                    | 0.5000                                                         | 8.8000                                                                                         |                                              |
| 5                                                                                | F <sub>2</sub>                                                                                               | 2.6500                                           | 3.4000                                                                                                    | 0.4000                                                         | 4.8000                                                                                         |                                              |
| 6                                                                                | F <sub>3</sub>                                                                                               | 3.4000                                           | 1.4000                                                                                                    | 0.4000                                                         | 5.8000                                                                                         |                                              |
| $\overline{7}$                                                                   | F <sub>4</sub>                                                                                               | 1.6800                                           | 4.2000                                                                                                    | 0.3000                                                         |                                                                                                |                                              |

Figure 8. Context menu on ribbon

2) New function "Match Cell" is like a format painter. You can copy a cell format to other cells. It now supports formats like background color, frame style and text alignment method.

|   | Dimension of reinforcement convrete |                                            |                    |        |                |  |
|---|-------------------------------------|--------------------------------------------|--------------------|--------|----------------|--|
| ◠ | Footing                             |                                            | B                  | h      |                |  |
| 3 |                                     | m                                          | m                  | m      | m <sup>3</sup> |  |
| 4 | F <sub>1</sub>                      | 1.7600                                     | 5.4000             | 0.5000 | 8.8000         |  |
| 5 | F2                                  | 2.6500                                     | 3.4000             | 0.4000 | 4.8000         |  |
| 6 | F <sub>3</sub>                      | Select destination cell:<br><u>דטטט⊬.ט</u> | 458.9954<br>1.4000 | 0.4000 | 5.8000         |  |
|   | F4                                  | 1.6800                                     | 4.2000             | 0.3000 |                |  |

Figure 9. A format painter icon appears when you use "Match Cell"

3) Support block insertion in table. You can insert multiple blocks in one cell.

| Int convrete                                               |                                   |  |  |  |  |  |
|------------------------------------------------------------|-----------------------------------|--|--|--|--|--|
| ×<br><b>Av Insert Block in Table Cell</b>                  |                                   |  |  |  |  |  |
| Name:<br><b>Buzzer</b><br>Browse<br>$\checkmark$<br>Path:  | m <sup>3</sup>                    |  |  |  |  |  |
| Properties<br>DO 0<br>Scale:                               | 8.8000                            |  |  |  |  |  |
| □ AutoFit<br>000<br>10<br>Rotation angle:                  | 4.8000                            |  |  |  |  |  |
| DOO<br>Top Left<br>$\checkmark$<br>Overall cell alignment: | 5.8000                            |  |  |  |  |  |
| OK<br>Help<br>Cancel                                       | <b>0.3000 &amp; FILPART</b><br>क़ |  |  |  |  |  |

Figure 10. Blocks can be inserted in table

4) Borders properties can be adjusted

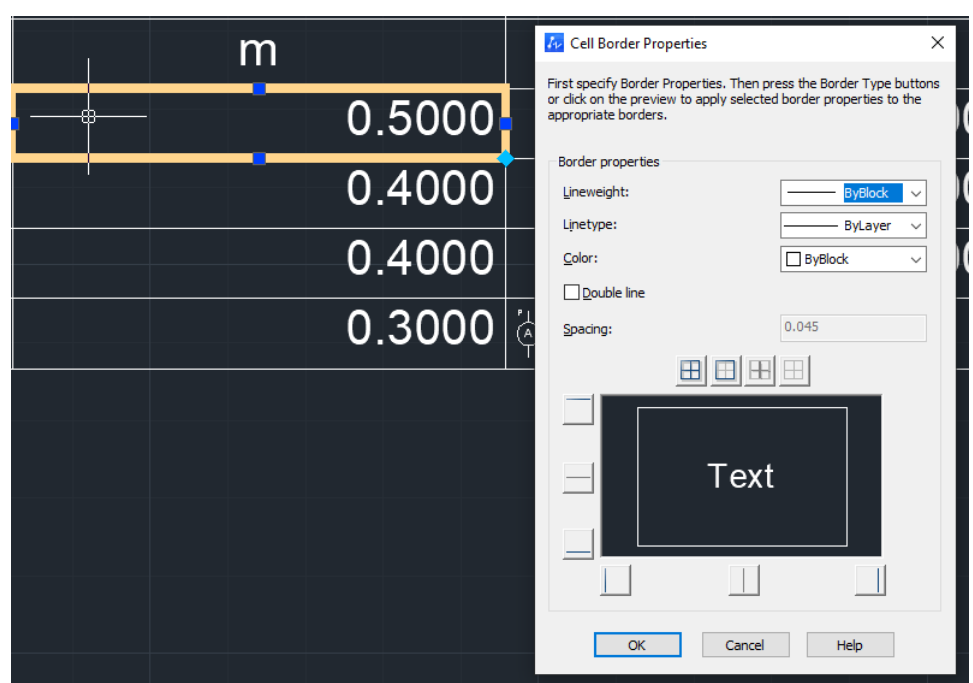

Figure 11. Cell Border Properties Panel

## <span id="page-6-0"></span>Grips editing of 3D entities

3D solids (primitive and solid entities) can be changed in shape and size by dragging the grips. With this function, our 3D capabilities have improved dramatically.

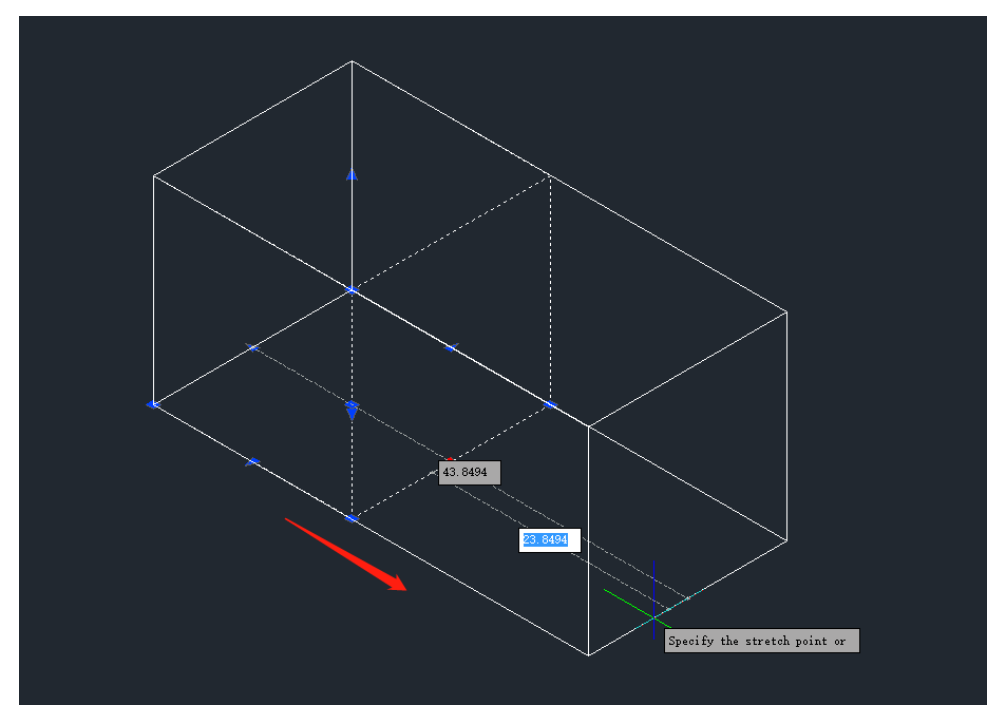

Figure 12. Drag the grip to change 3D solid's shape

Dimensions of 3D solid are associated. The dimensions will change automatically

as the 3D solid's shape is changed. Moreover if your dynamic input is activated, when you hover your cursor over the grip, the relevant geometric information will appear.

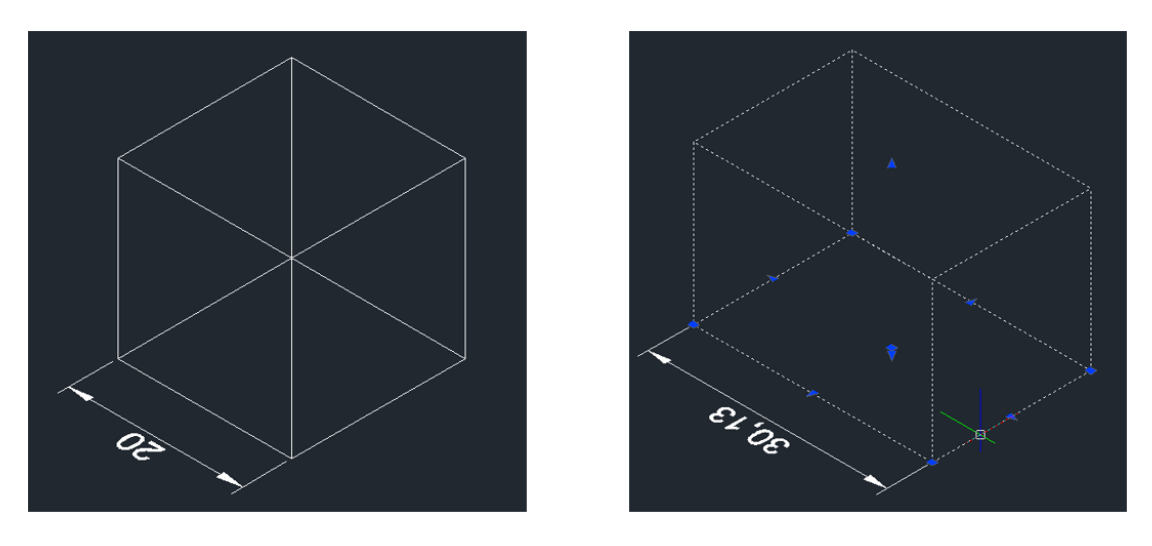

Figure 13. Dimension will change when you change 3D solid's shape using grips

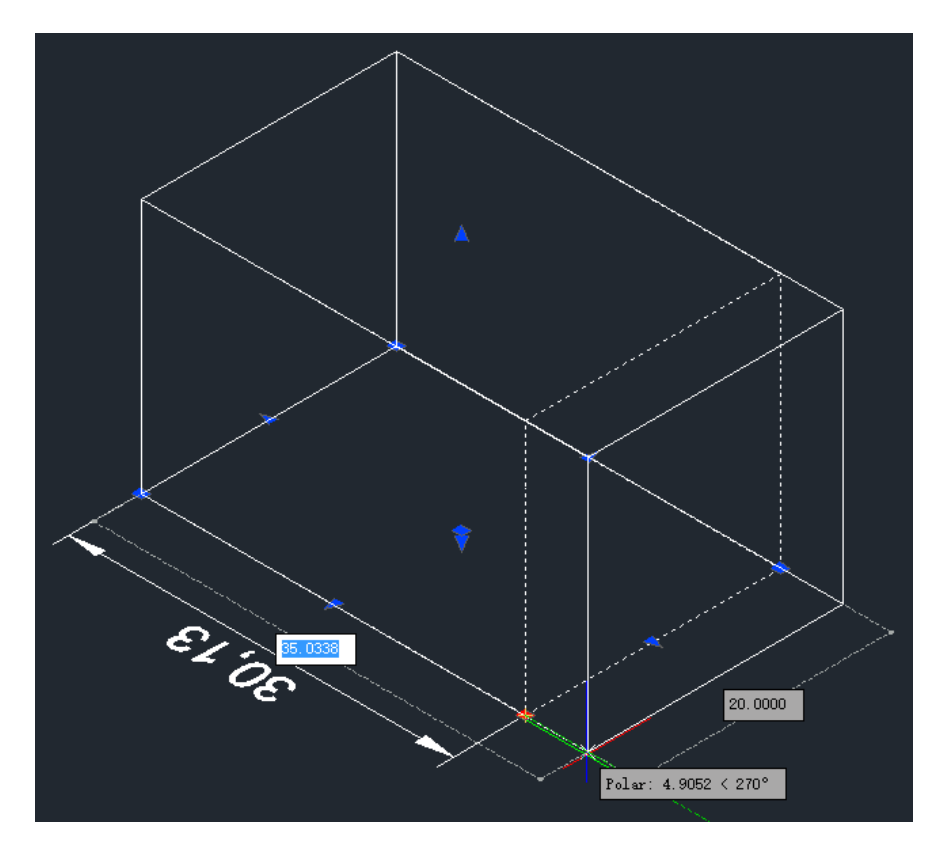

Figure 14. When cursor hovers over the grip, geometric information will appear A new column is added to properties panel; you can modify data on it.

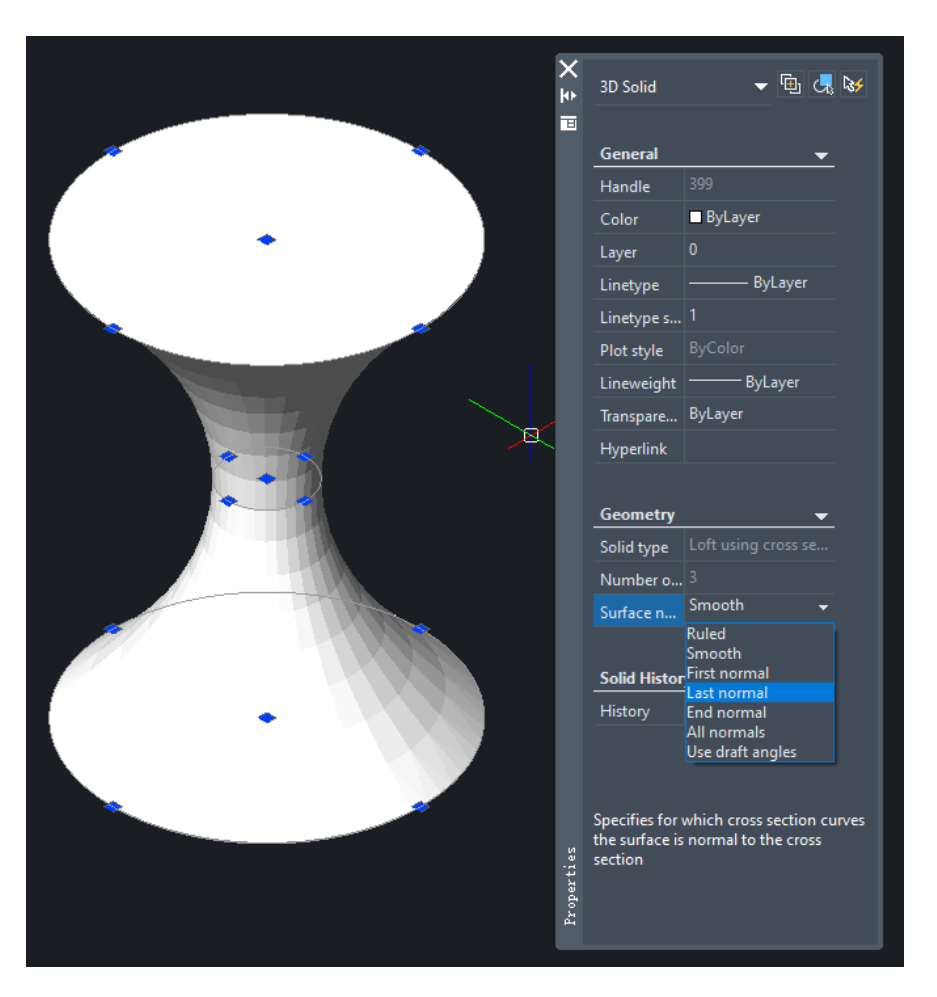

Figure 15. Modify 3D solid through properties panel

#### <span id="page-8-0"></span>[Support for 3D mouse](#page-8-0)

3D mouse models from 3D connexion® are compatitable with ZWCAD 2023. For now we support 3 models: "SpaceMouse Enterprise", "SpaceMouse Pro", "Space Pro". Users can bind ZWCAD's commands to mouse buttons to carry on frequently used commands.

#### <span id="page-8-1"></span>Support for Adobe® PostScript

Models including Adobe® PostScript Level 1, PostScriprt Level 1 Plus, and PostScript Level 2 can be added to the plotter list. You can add these plotters through the "Add-A-Plotter Wizard".

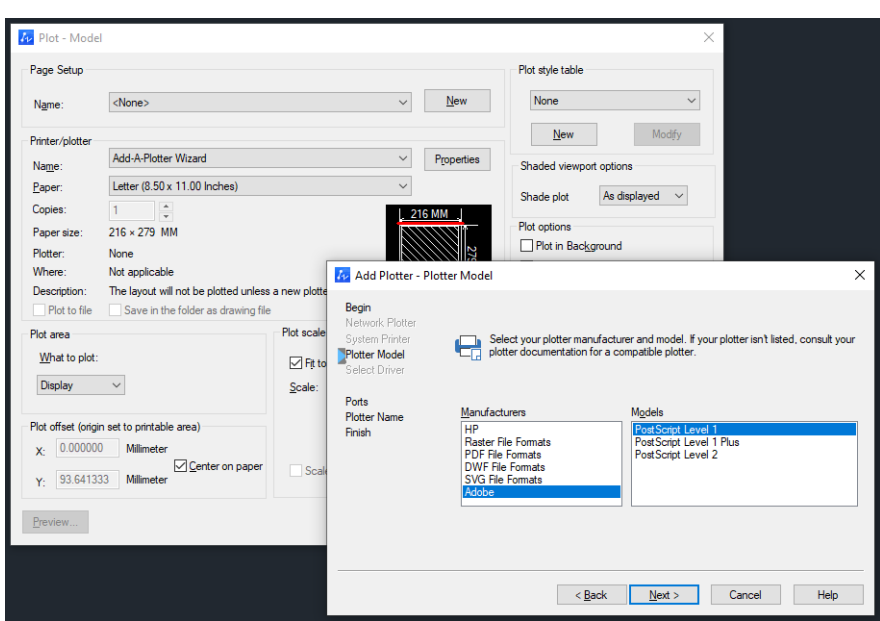

Figure 16. Adobe® manufacture<sup>r</sup> is added in the list

After adding, you can see the plotter model in plotter list

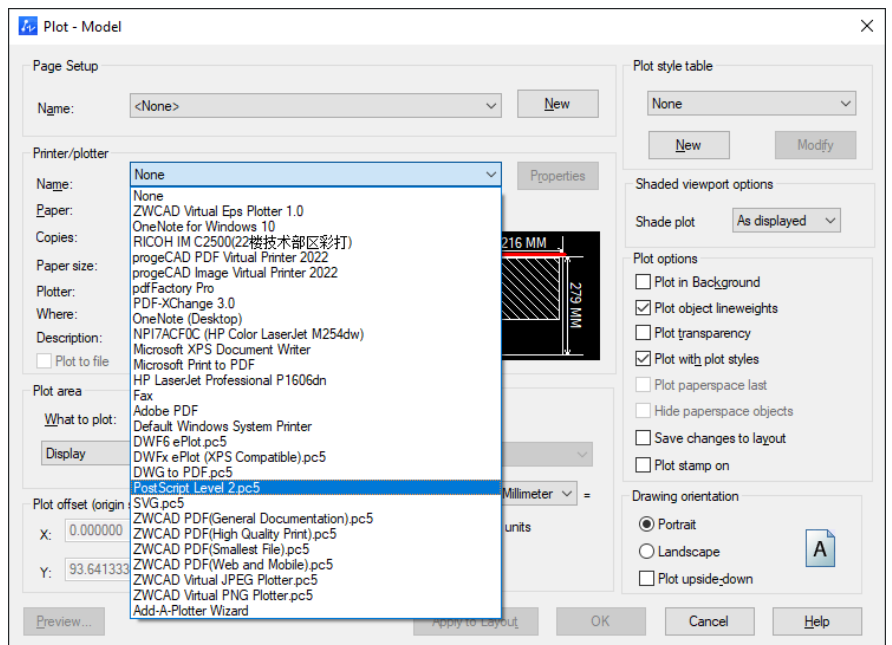

Figure 17. PostScript can be chosen from the plotter list.

Properties of the plotter can be modified as well, you can set PostScript special settings in the panel.

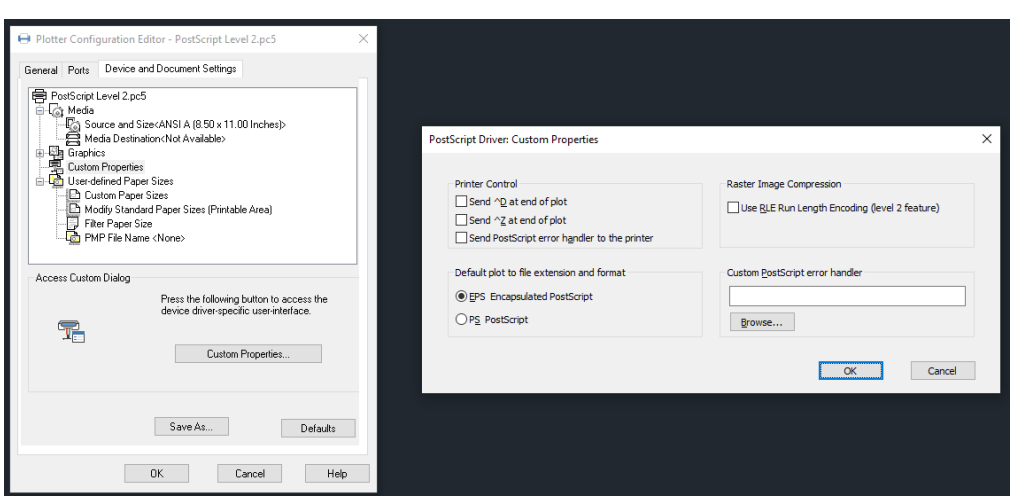

Figure 18. PostScript special settings

# Improvements

#### <span id="page-10-0"></span>Tooltip upgrade

When you hover the cursor on the icon in ribbon, a dialog, which is tooltip, will pop up. Now a diagram will appear in tooltip, along with the text description, helping users understand how to use the function more easily.

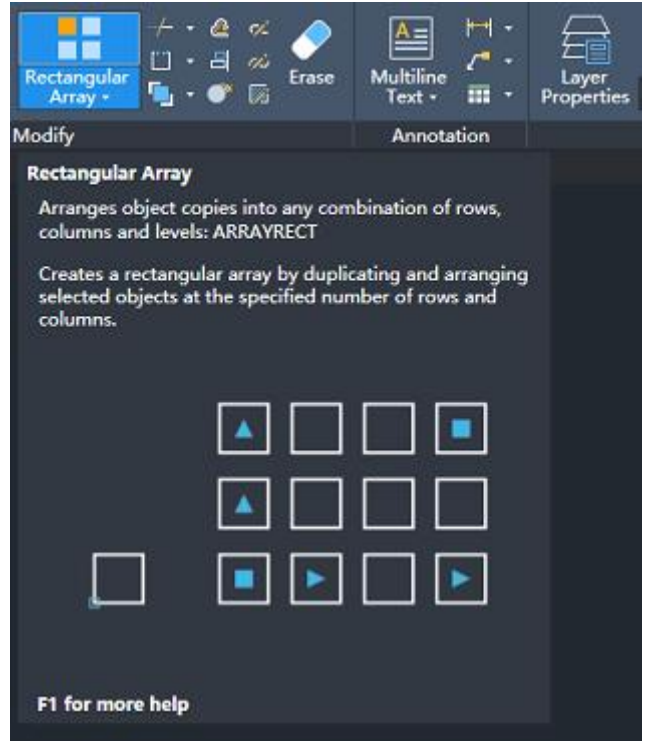

Figure 19. Upgrade Tooltip

#### Optimization for calculator

- 1. The calculator now supports Imperial units. Users can directly enter the Imperial units to calculate.
- 2. It supports new formulas, like "ill", "ilp", "plt", and "ang". Developers could invoke new functions to develop programs.

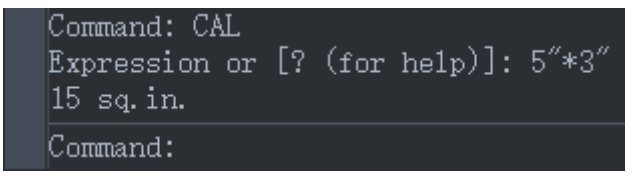

Figure 20. Calculation of imperial

## <span id="page-11-0"></span>Quick menu for Object Snap

The quick menu will pop up when users right-click the object snap button, helps them choose object snap type more easily.

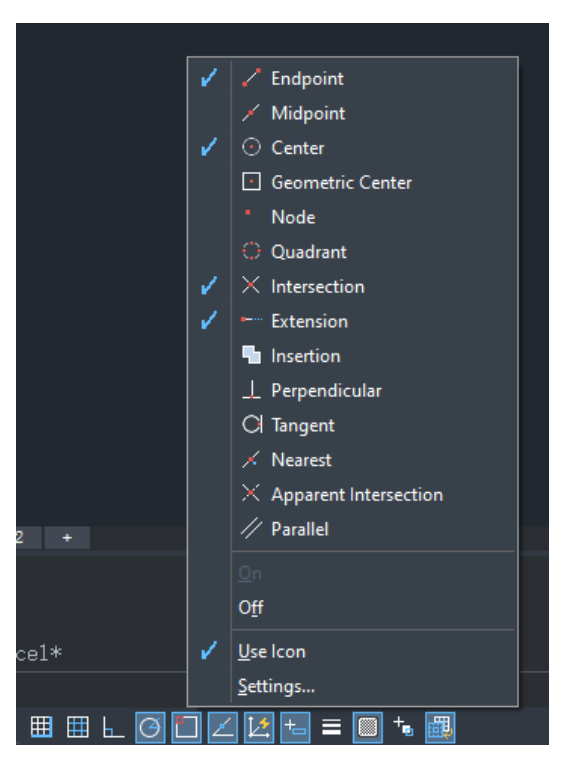

Figure 21. quick menu of Object Snap

#### <span id="page-11-1"></span>Preview for font replacement

There might be lack of fonts for some drawings, which can lead to wrong display for certain text. Normally we would use big font to replace the lost font. With this preview window you can check whether the big font can show the text correctly before you apply it, reducing the possibility of replacing fonts again and again. Currently it can identify languages of Chinese simplified, Chinese traditional, Japanese, Korean.

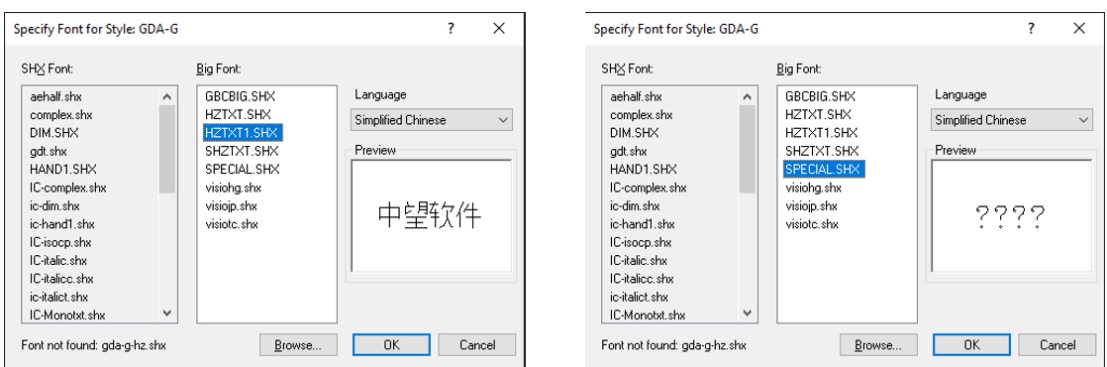

Figure 22. From preview window you can check whether the text show correctly

# Refactoring command "Exportlayout"

Command "Exportlayout" has been re-designed. The new command will fix a large number of issues that occured in the old version.

#### <span id="page-12-0"></span>Text display accuracy optimization

<span id="page-12-1"></span>Find out more details in ZWCAD 2023 official release.

## Product efficiency optimization

<span id="page-12-2"></span>Find out more details in ZWCAD 2023 official release.

## Installation and uninstallaiton optimization

Find out more details in ZWCAD 2023 official release.